# 図書館ホームページ 利用状況照会サービス

利用状況の確認や図書の貸出延長・予約ができます

## 利用状況照会サービスについて

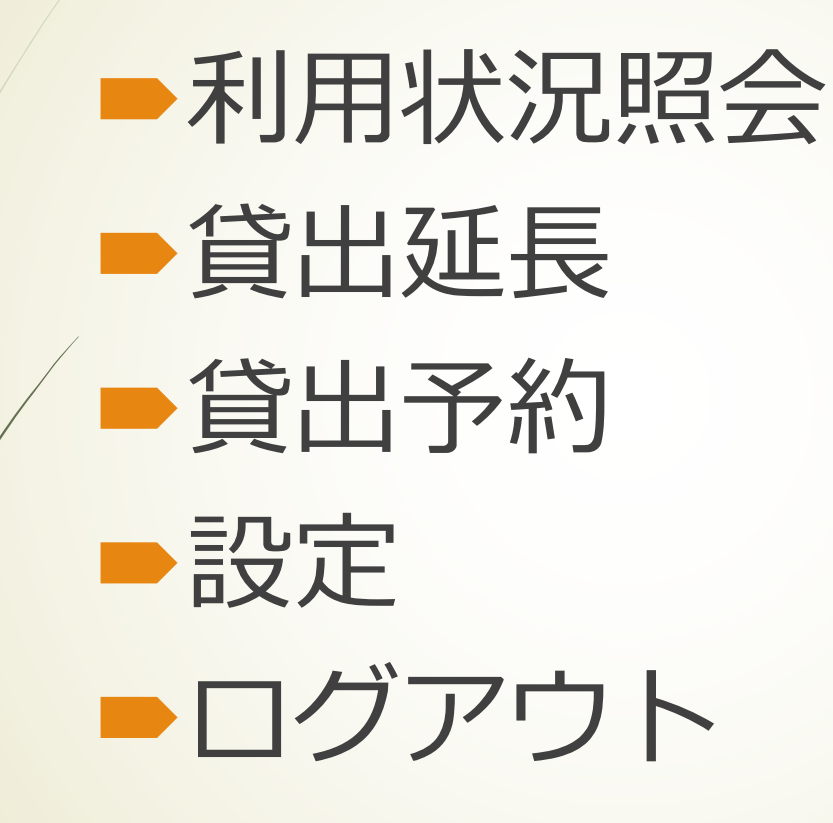

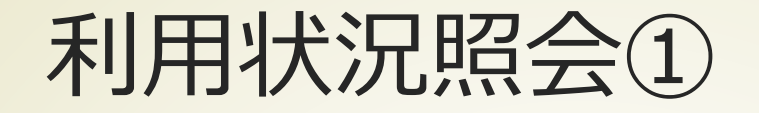

■ 図書館ホームページの「利用状況照会サービス」をクリッ クします

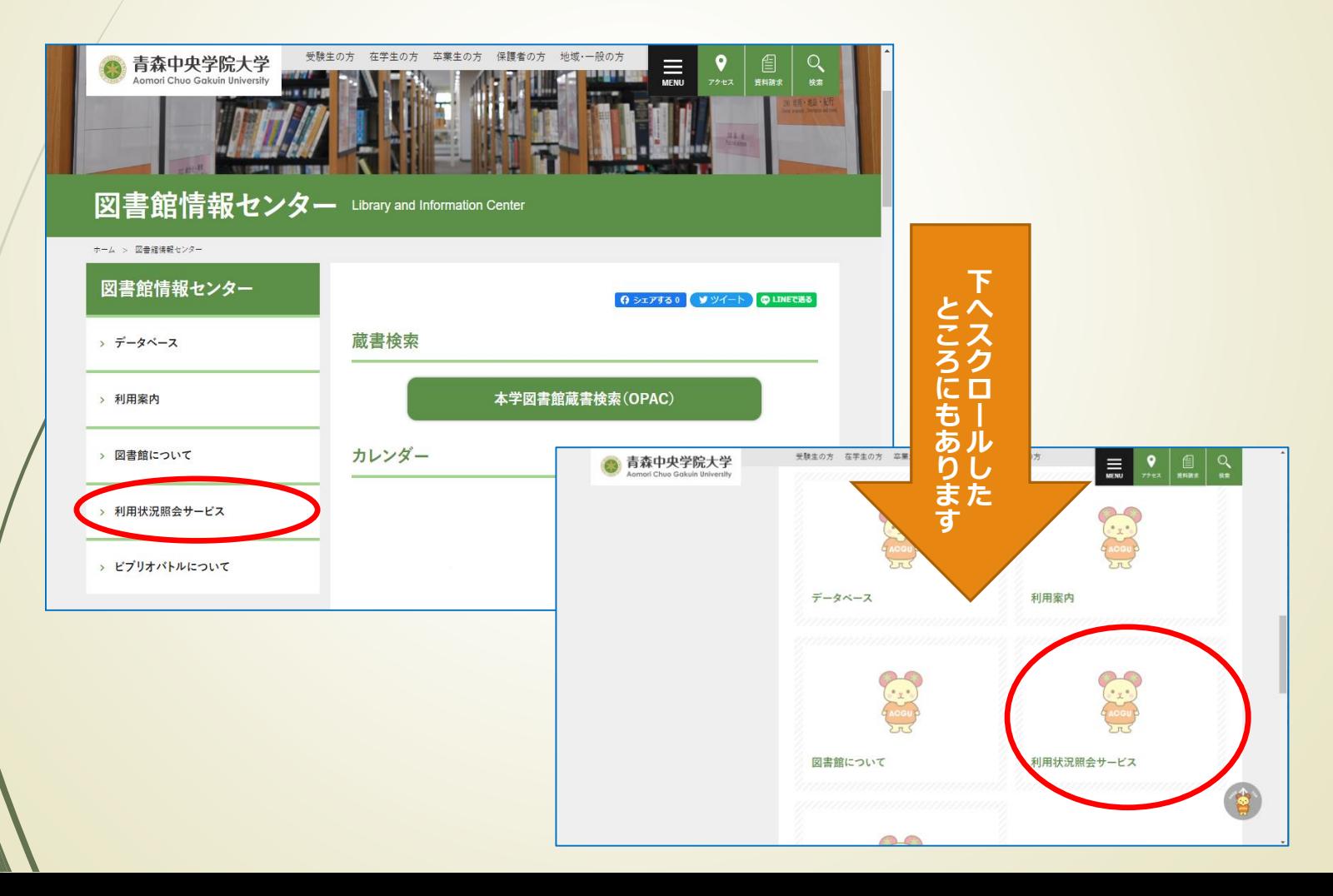

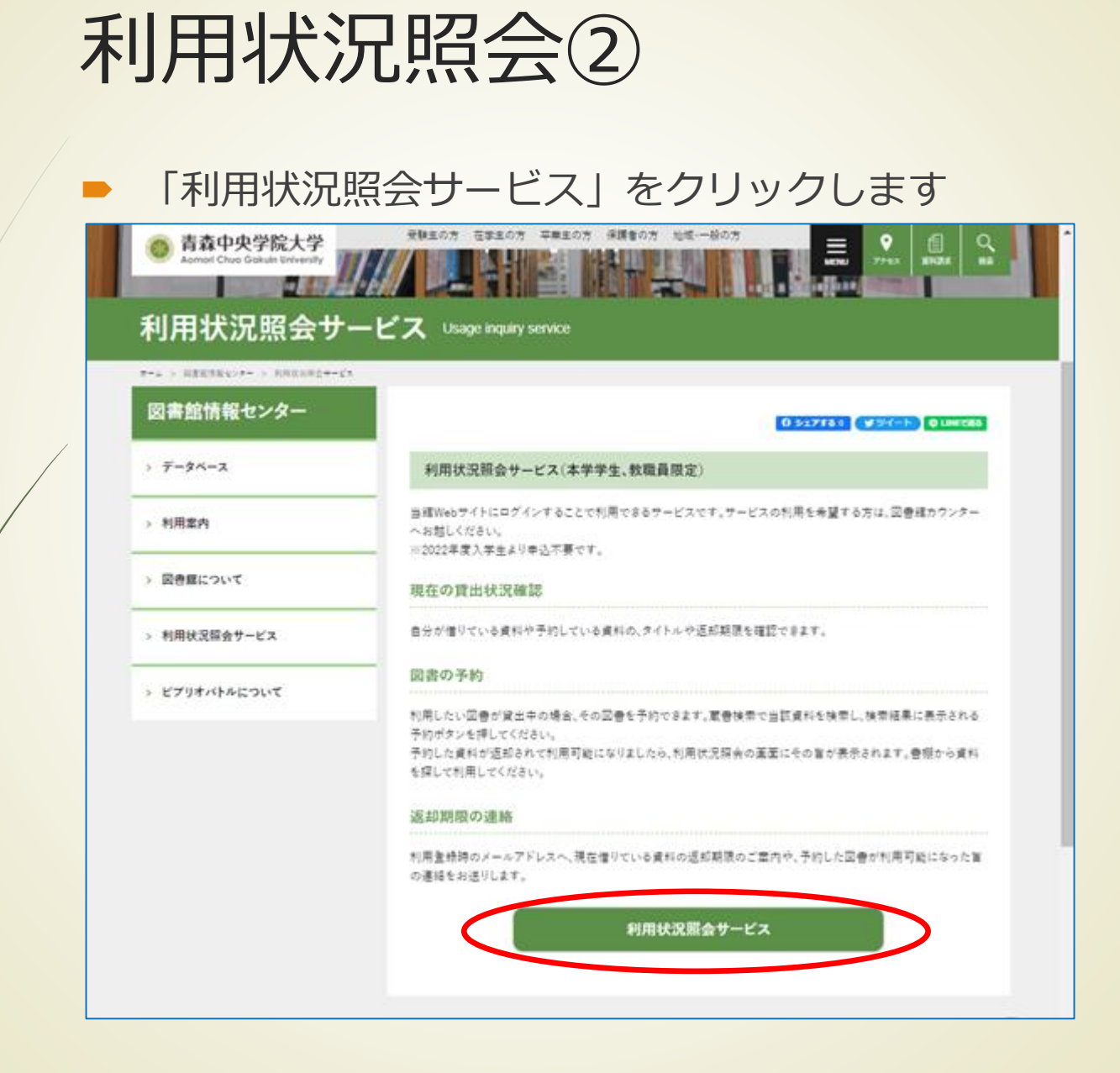

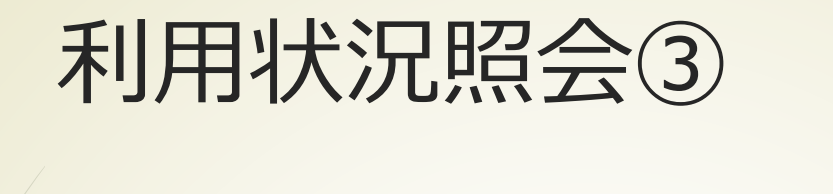

#### ■ 利用者コード、パスワードを入力して 「ログイン」をクリックします

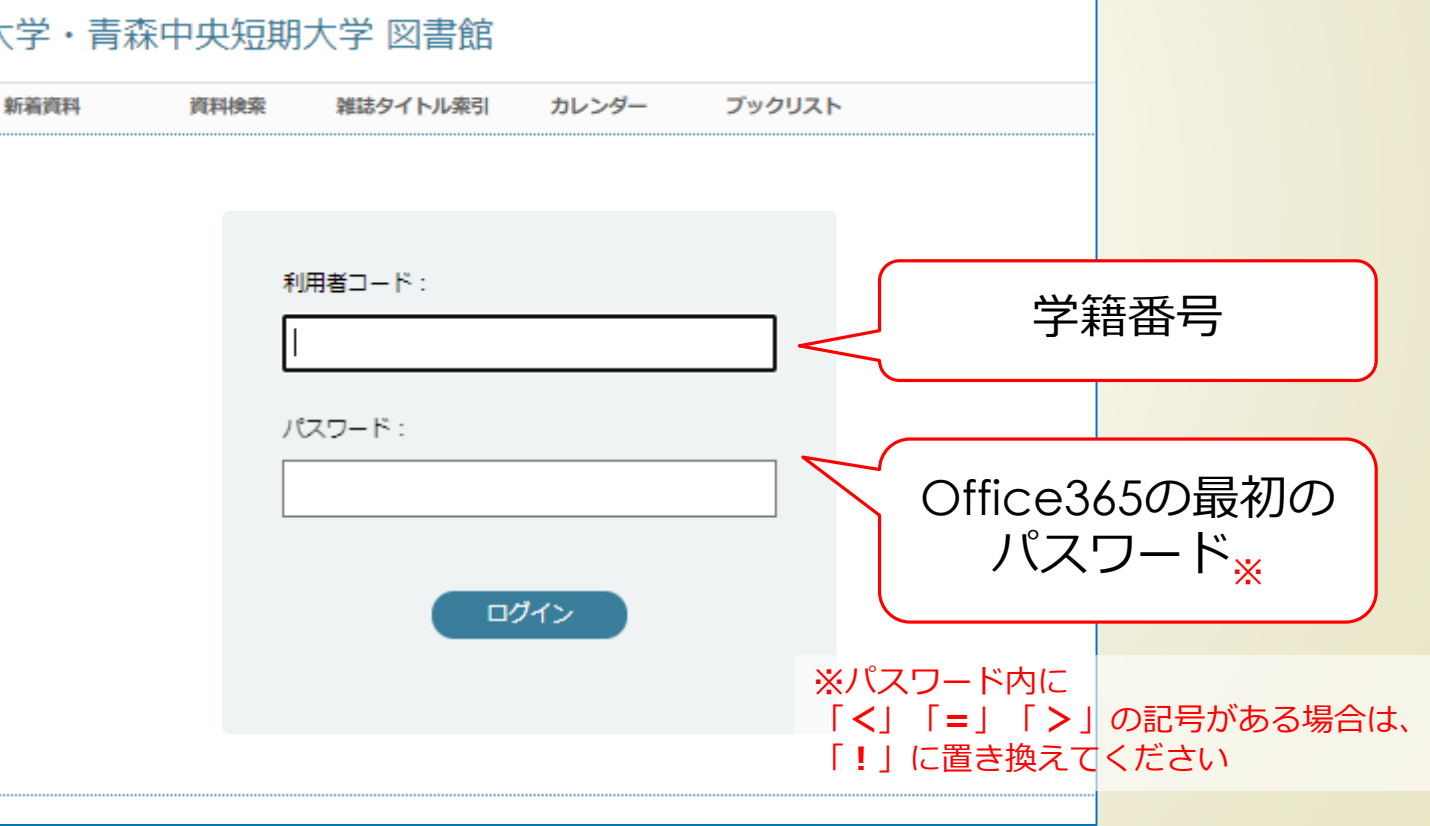

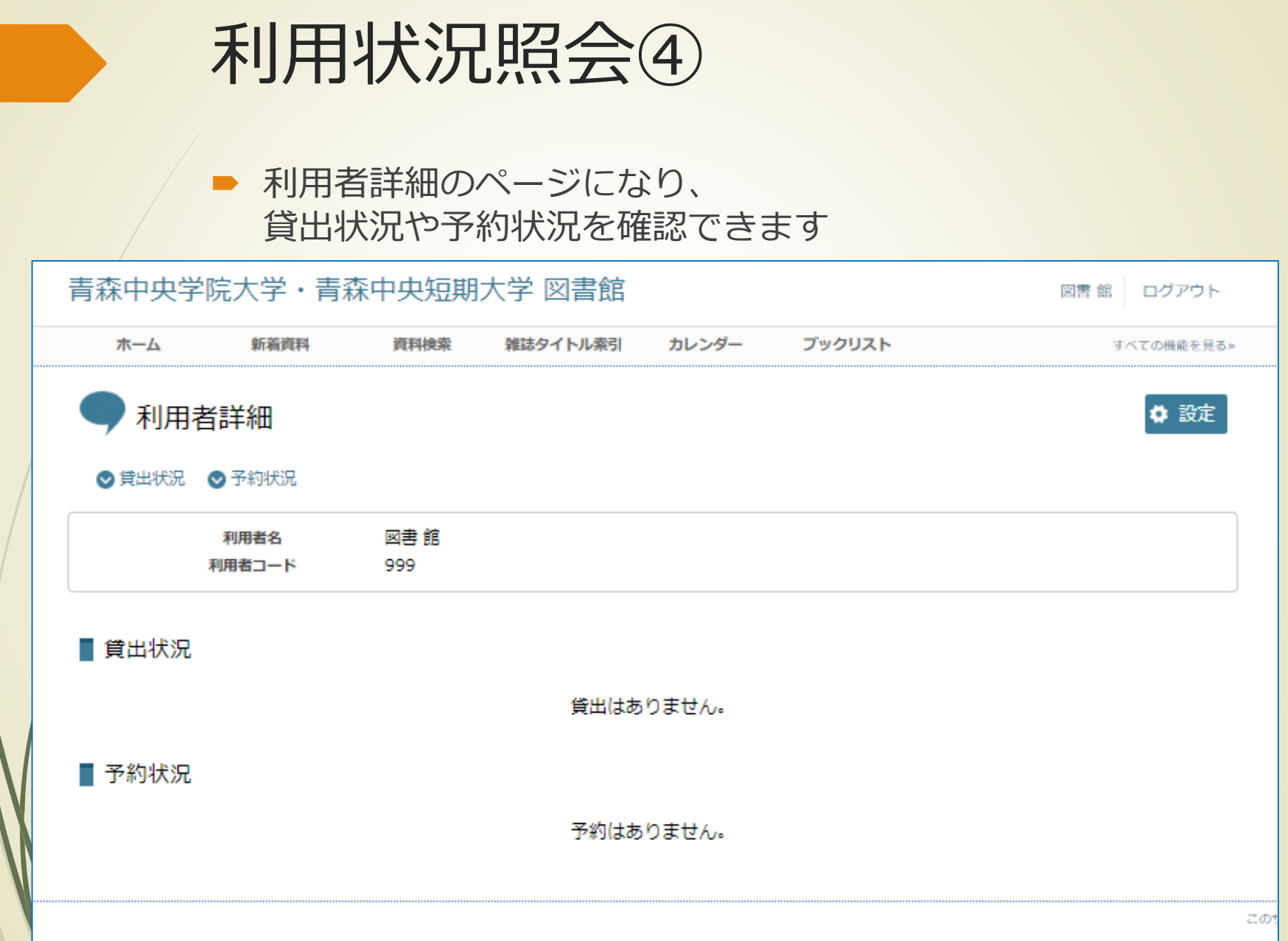

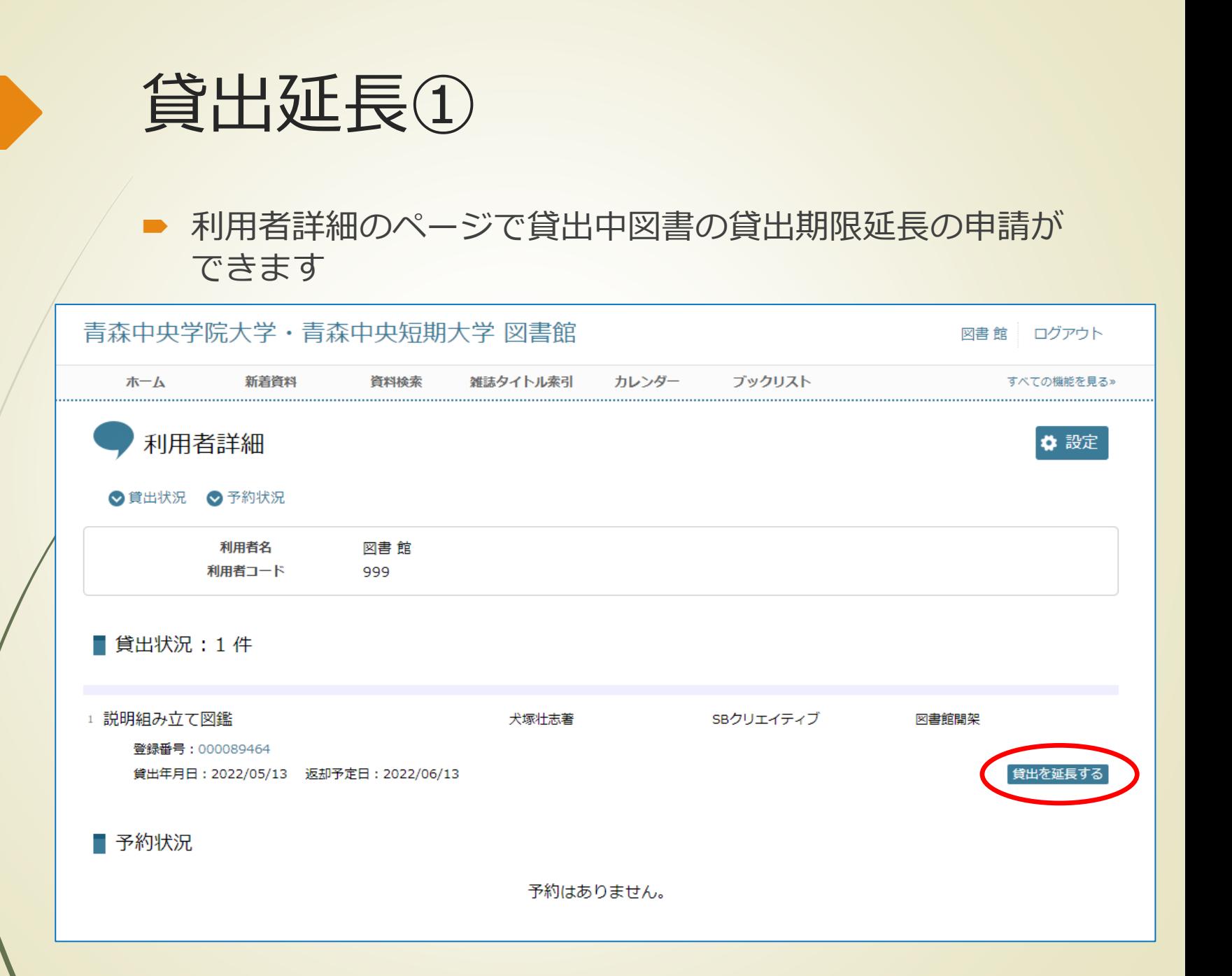

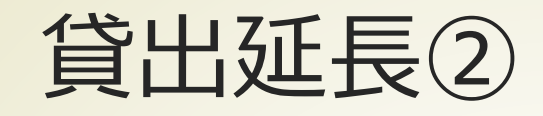

#### ■ 申請中は利用者詳細のページで、確認・取消ができます

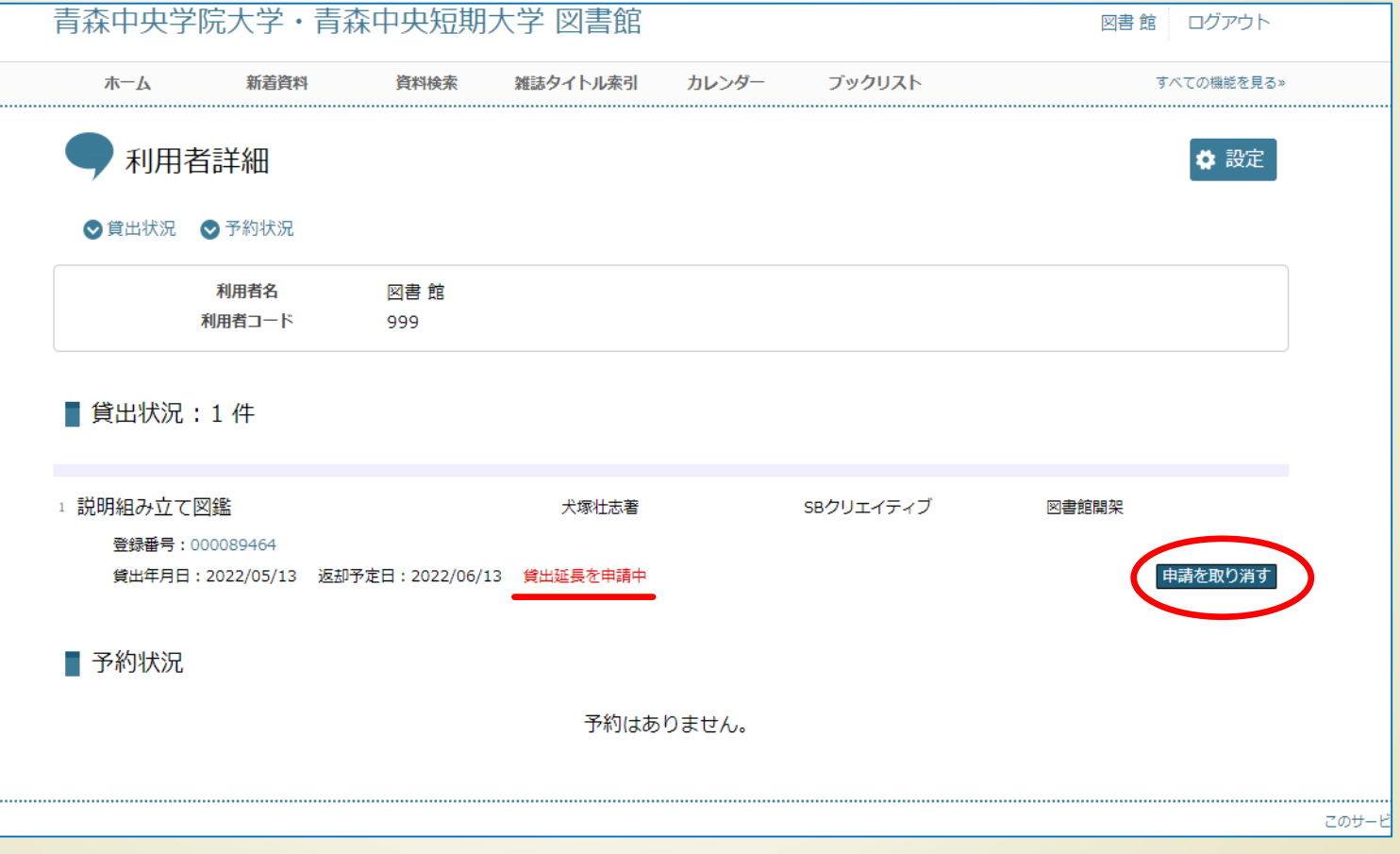

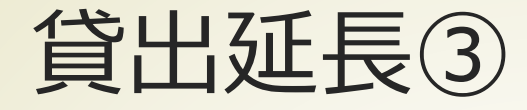

### ■ 貸出延長は1回だけできます

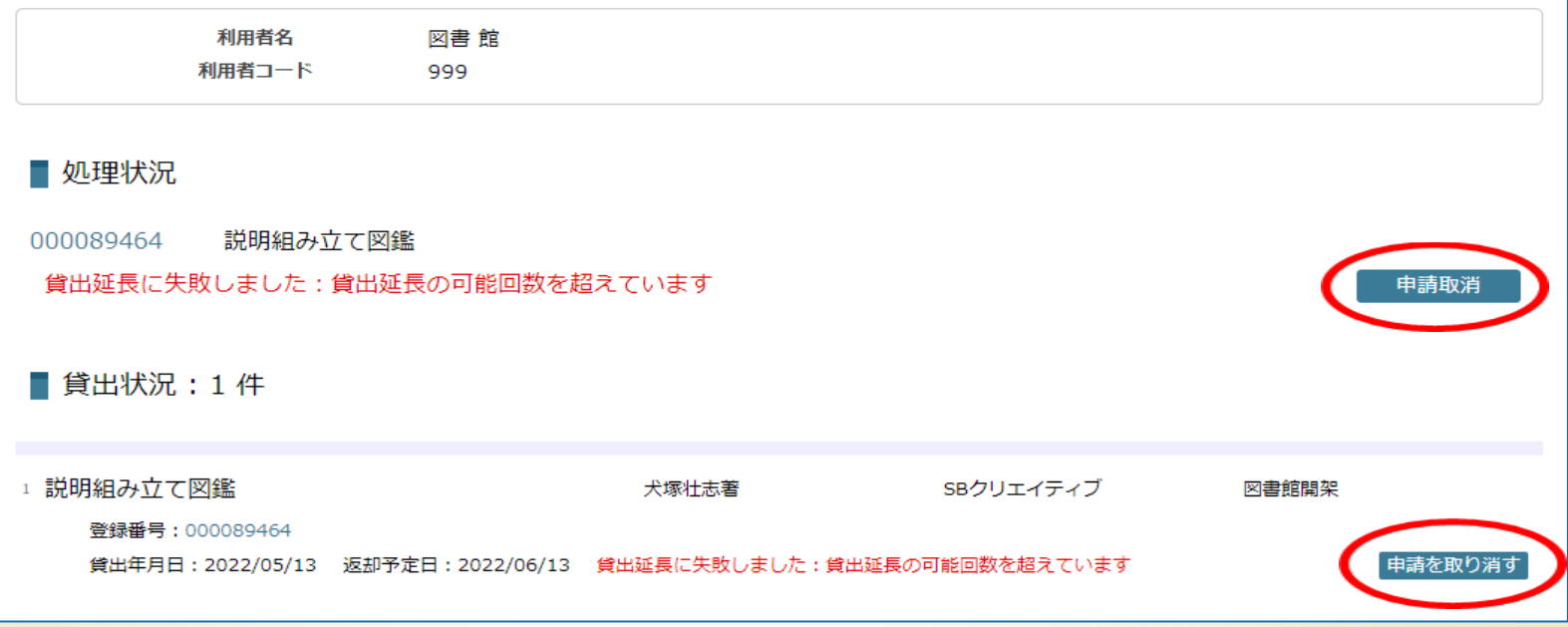

■ 上図のような表示になったら、延長はできません。 「申請取消」を押して、貸出期限内に図書の返却をしてく ださい

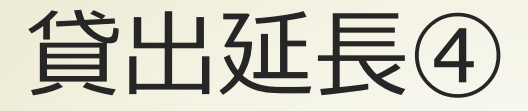

- 延長の申請が受け付けられると、メールが届きます
- 図書館で貸出した時のようなレシート発行はありませんの で、返却日は利用者詳細のページで確認してください
- 予約者がいる場合、予約者が優先となり、延長処理できま せん

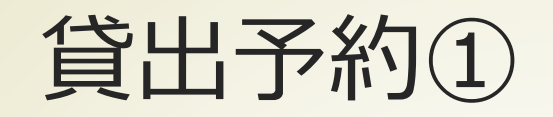

#### ■ 検索結果の「予約する」を押すと、

#### 貸出中の図書の予約の申請ができます

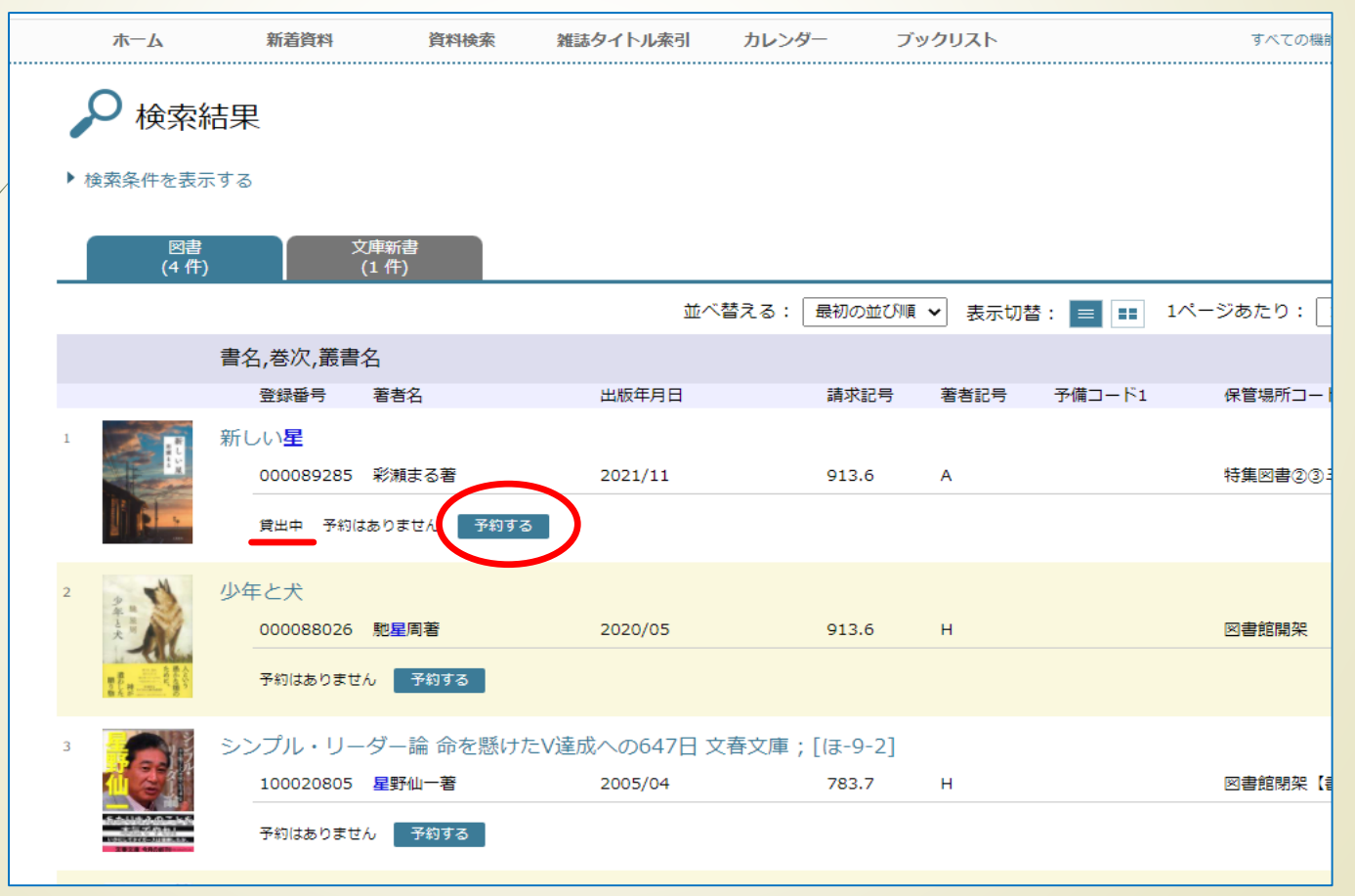

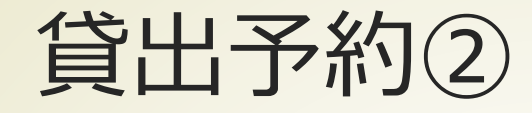

#### ■ 検索結果の詳細画面からでもできます

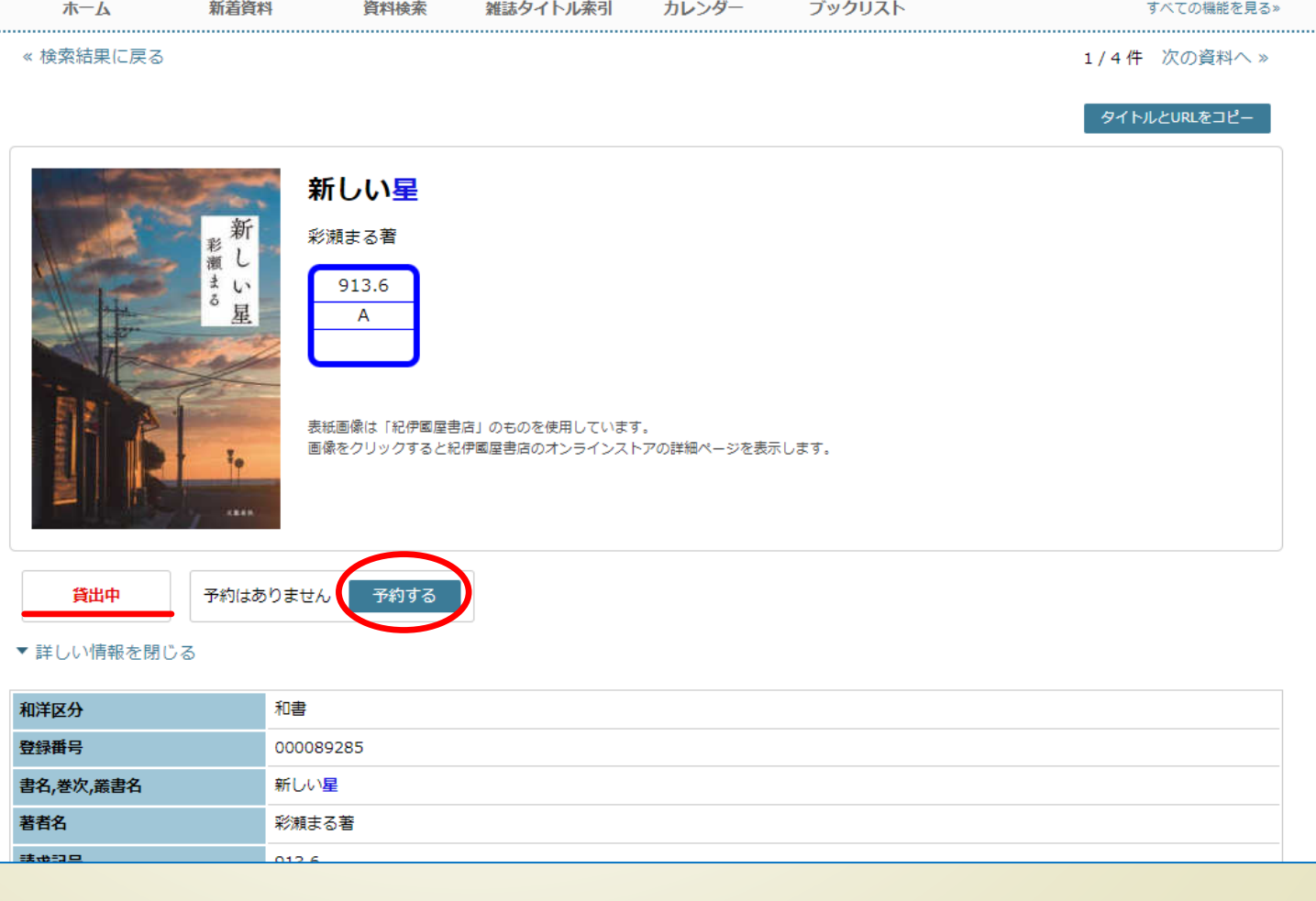

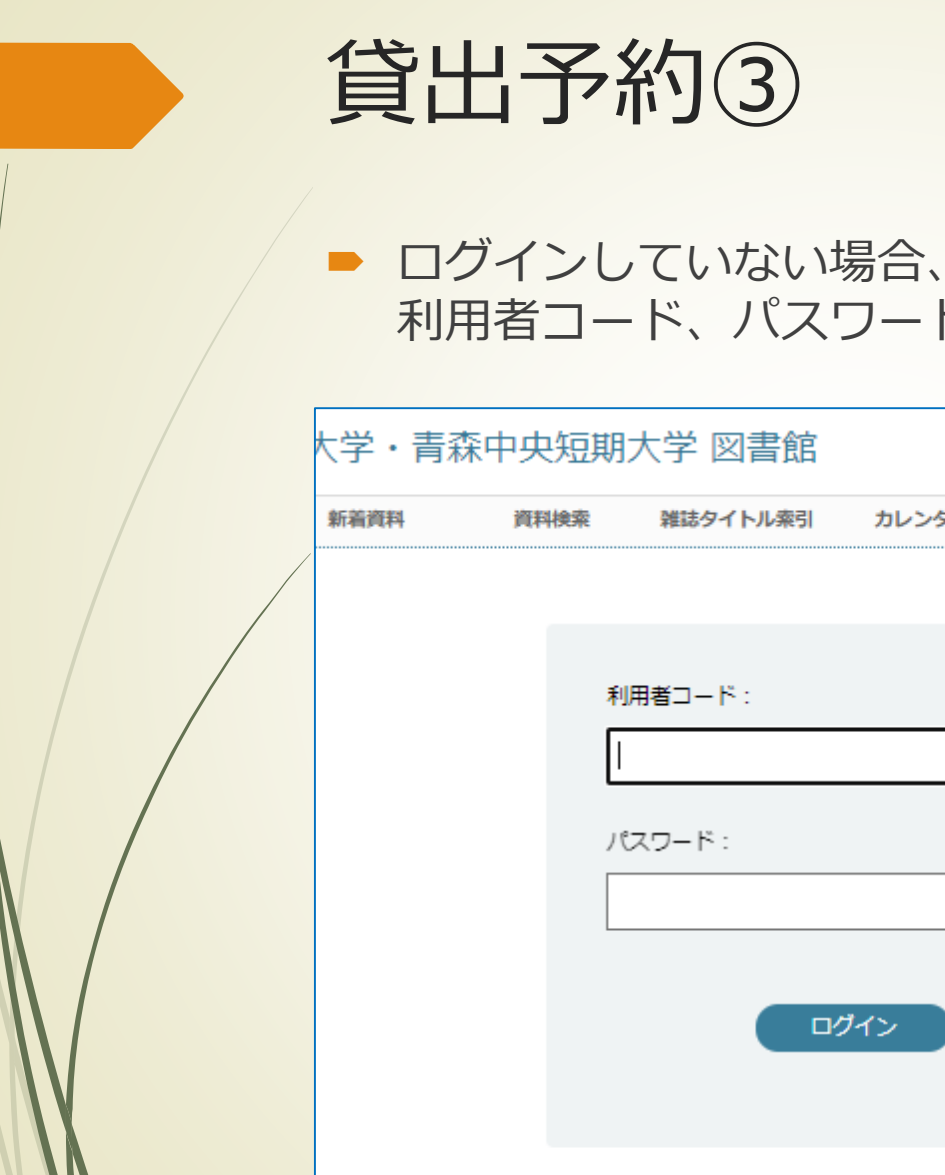

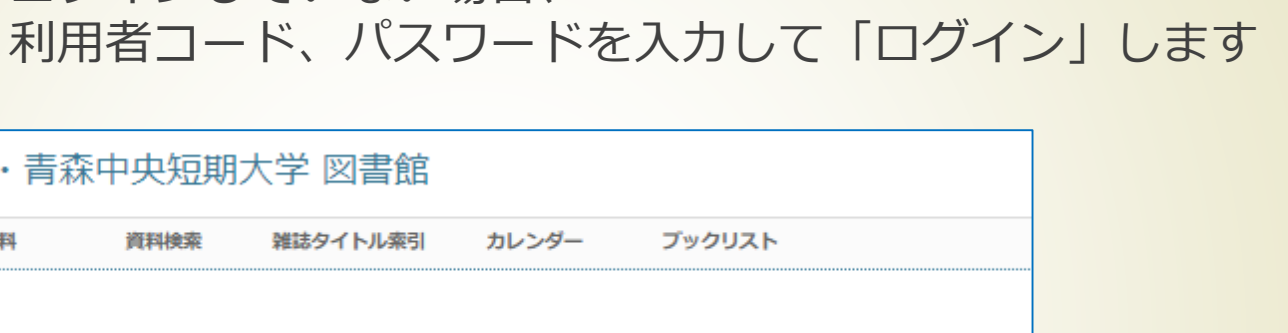

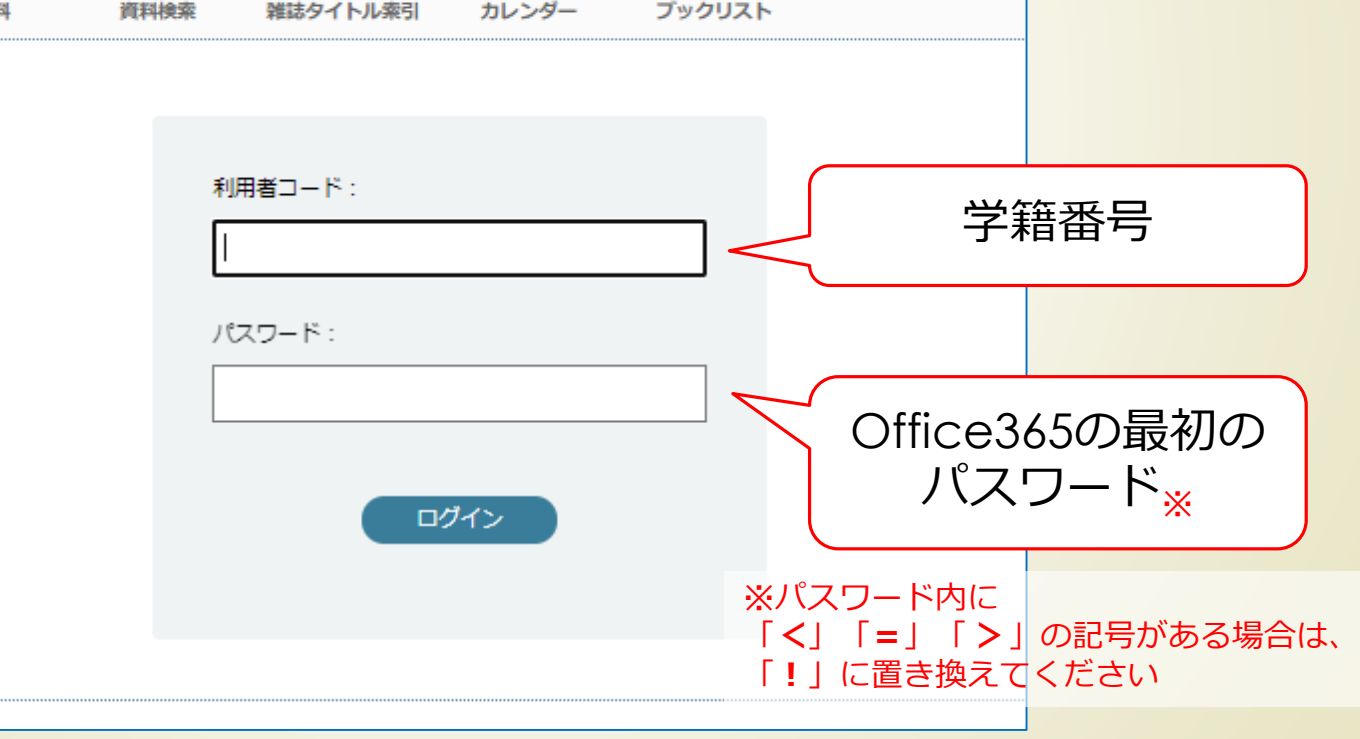

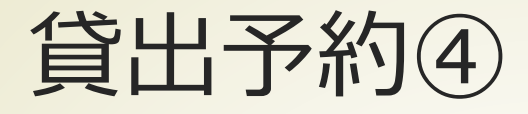

■ 予約の申請が受け付けられると、メールが届きます

■ 予約状況は利用状況照会のページで、確認・取消ができます

下図のように、貸出可能な状態になったら、

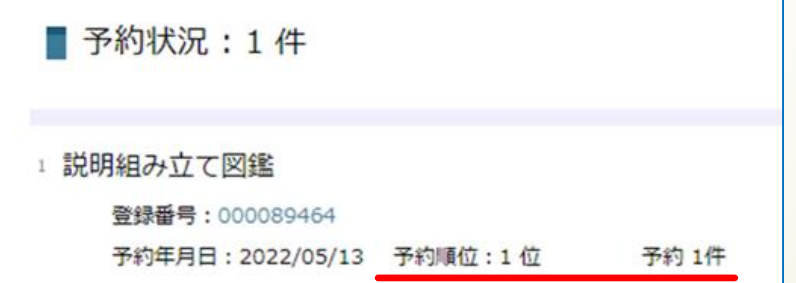

図書館で希望の図書を貸出処理をして利用してください

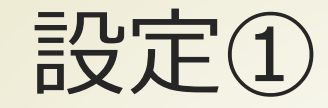

#### ■ 利用者詳細のページの「設定」をクリックします

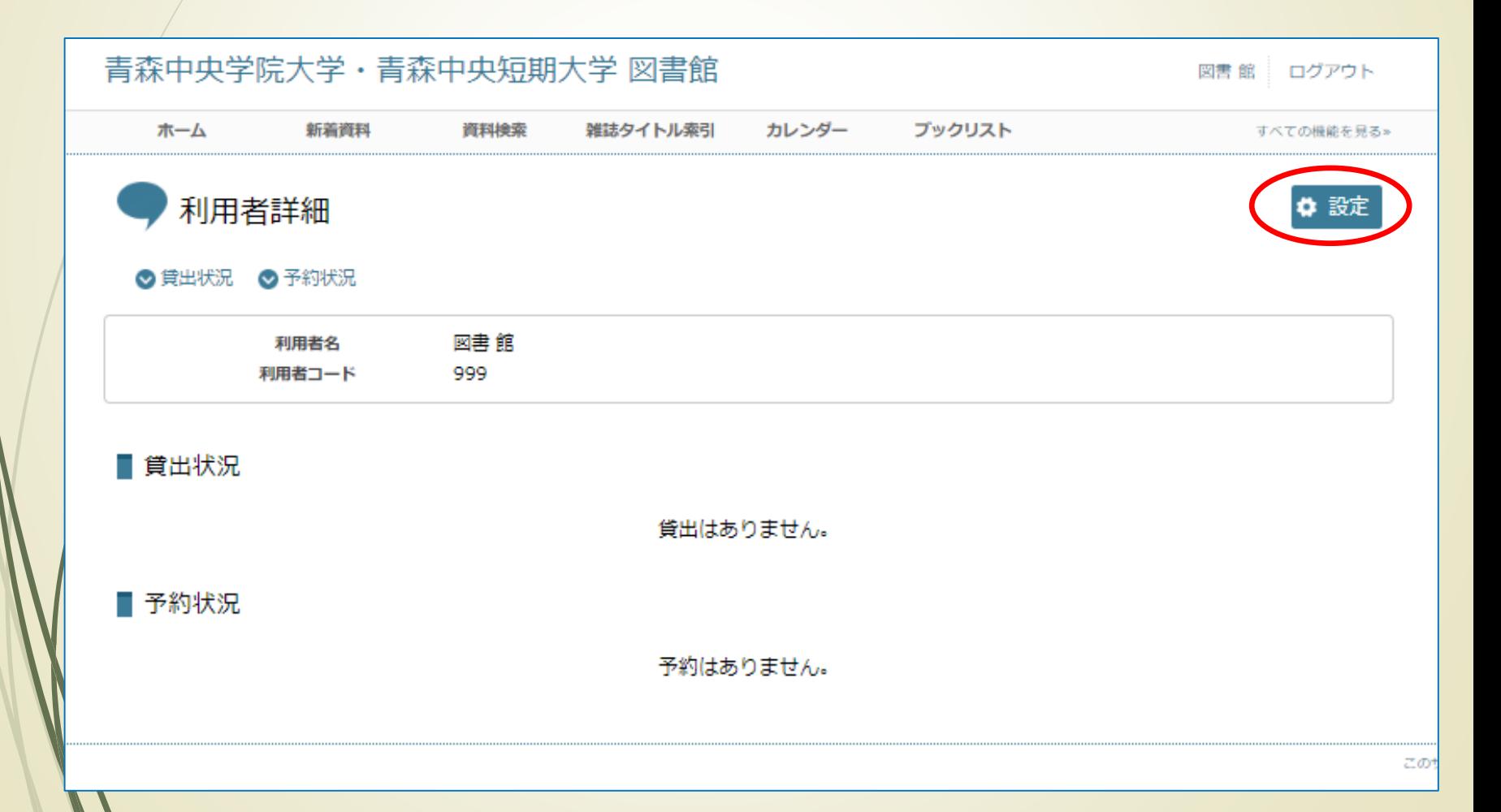

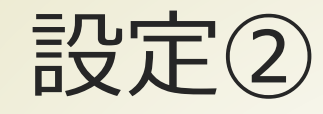

#### ■ パスワードの変更・メールアドレスの変更・メール通知 について設定の変更ができます

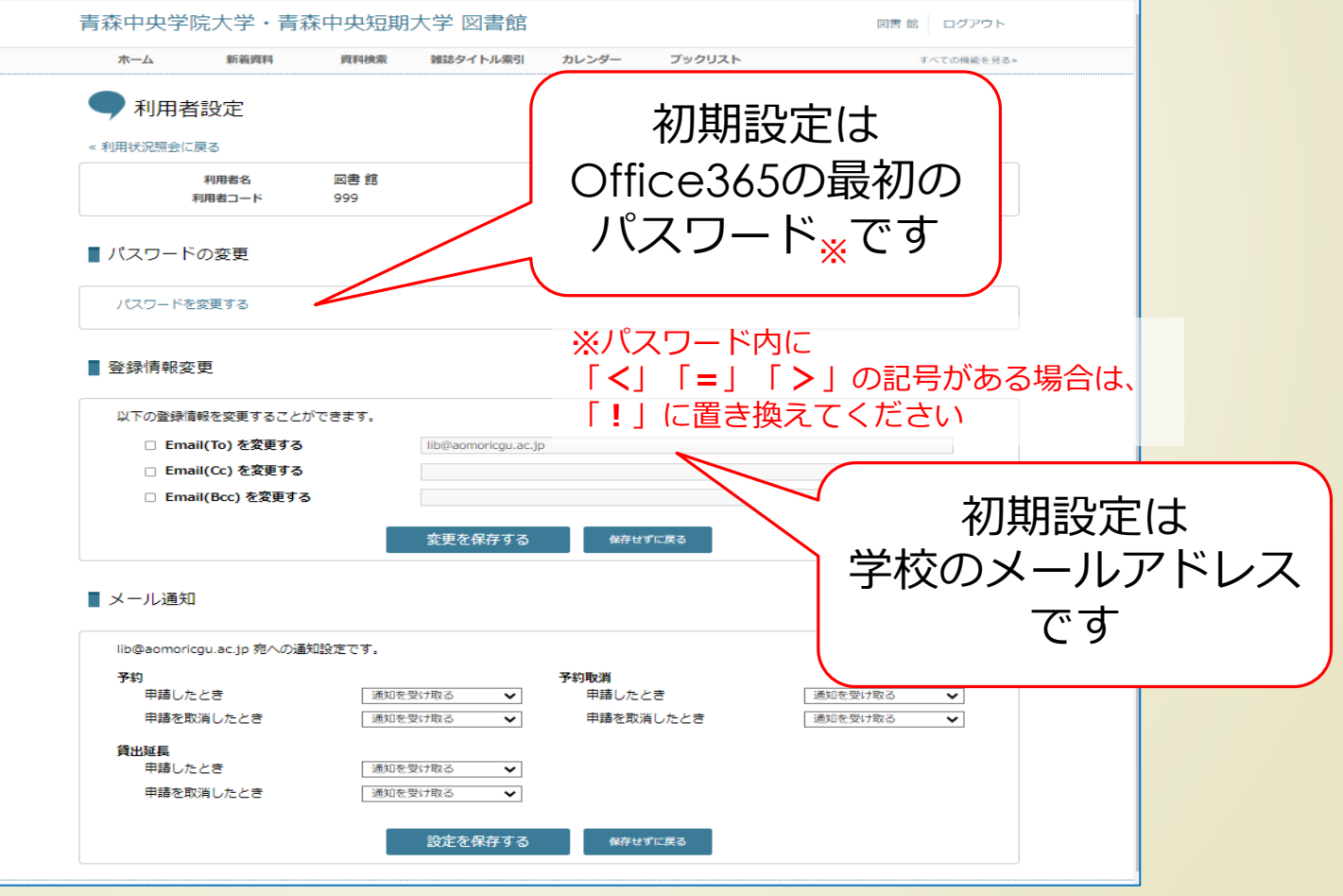

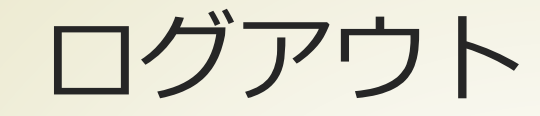

#### ■ 利用が終わったら、「ログアウト」をクリックします

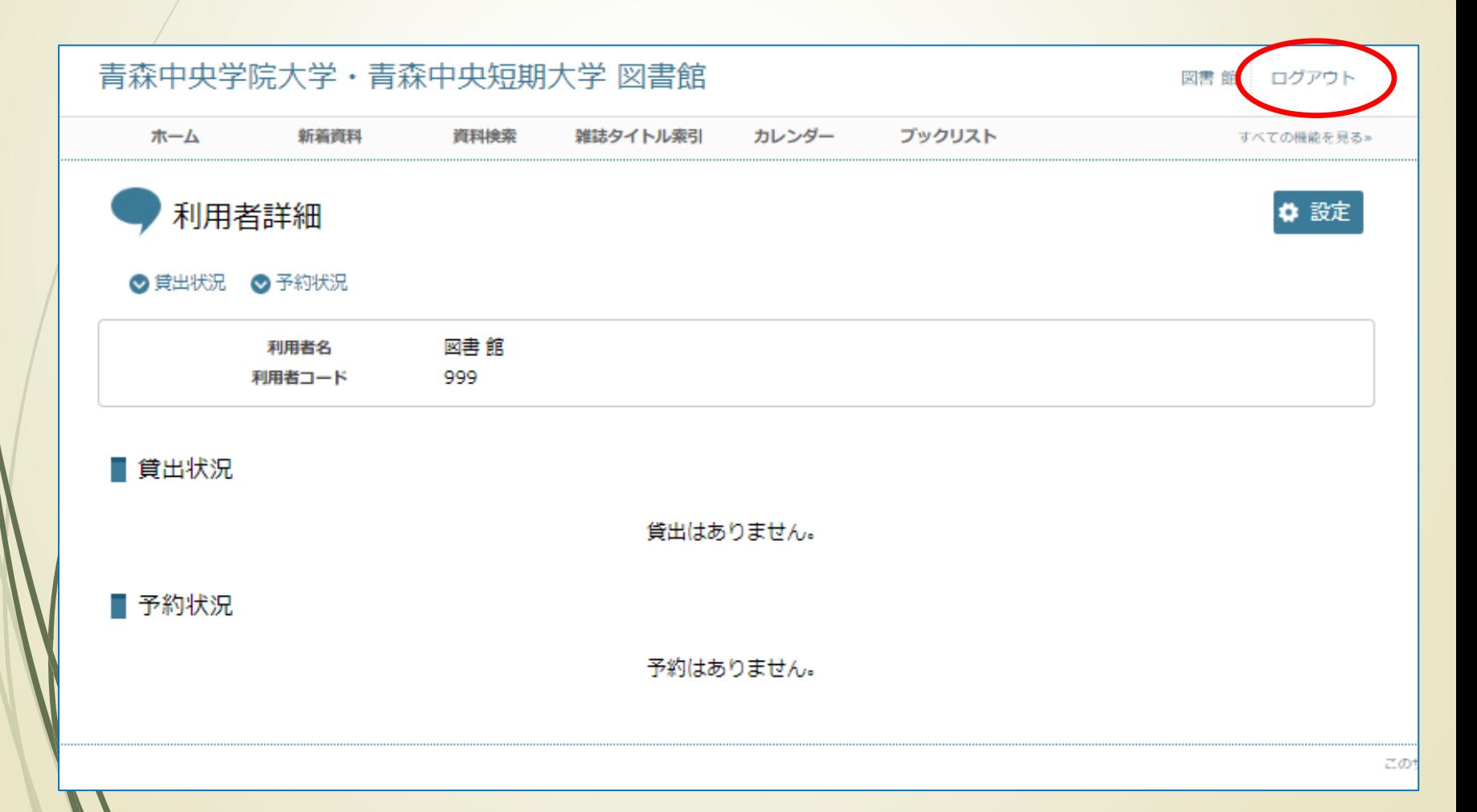